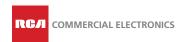

## SENSOR CONNECT™

### Wireless Lighting Controls 🛜

QUICK START GUIDE

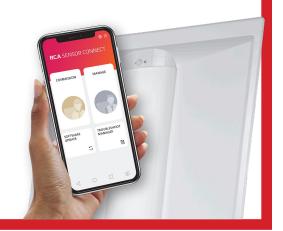

#### About RCA Sensor Connect™

RCA SENSOR CONNECT 2 is a stand-alone wireless lighting system that is optimized for non-residential spaces such as offices, schools, factories, and hospitals. The RCA SENSOR CONNECT APP makes it easy to create lighting groups in the building's space to optimize energy savings and to help facility managers easily maintain lighting groups. It can create more than 10,000 independent lighting groups in a space without a network management device, and can easily split or merge lighting groups.

To help end-user's energy requirements, It can easily set up and operate the lights, sensors, switches, and schedulers within a lighting group, and redesign the groups. Create a commissioning plan by designing a lighting group and easily register the ID of the fixtures in advance by scanning the QR code from the fixture or barcode on the packaging. Just click on the commissioning button once at the site and SENSOR CONNECT APP will commission all fixtures into your lighting plan.

### **Topics Covered In This Guide**

**Items Needed to Start** page 2

Creating a Building page 2

**Adding a Floor** page 3

Adding a Room (Location) page 3

**Setting a Profile** page 3

Adding Lights/Switches - OFFLINE page 4

Adding Lights/Switches - ONLINE page 5-6 **Initial Setup** (Offline)

Adding Lights/Switches

#### CONTACT SUPPORT

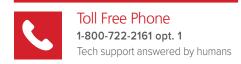

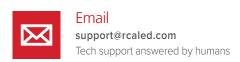

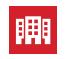

Corporate HQ 5935 W. 84th Street, Suite A Indianapolis, IN 46278

# Items needed to start.

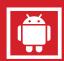

#### **An Android Device**

An Android phone or tablet, with version 8 or higher to install Sensor Connect App on

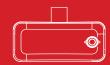

#### Zigbee/VLC USB Module

This device is used to communicate with RCA Lights. Part no. **RCA-VLC-USB** 

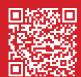

#### **Sensor Connect app**

To download the app manually, search "Sensor Connect" in google play store

#### Sensor Connect App - First Time Setup

Insert the USB Zigbee
Programming Module into the
USB port. (USB A to C adapter
may be required). Allow the
module to access UART bridge
controller.

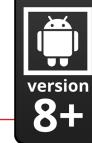

Android Phone or Tablet

USB A to C adapter (Only required if Android device does not have a USB A port)

Zigbee/VLC USB Module

Open the Sensor Connect 2 application and insert a password in the 2nd and 3rd box. Password needs to be 8 characters or more and to include an upper and lowercase letter, a number and special character (@#\$%^+=!) with no spaces, such as "P@ssword1". The app will restart and insert the saved

password.

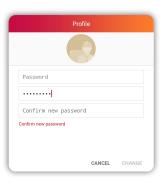

## **Creating a Building**

#### Offline Mode

tap "COMMISSION"

The first step in setting up your site is creating a building in offline mode, after which you can add floors and rooms.

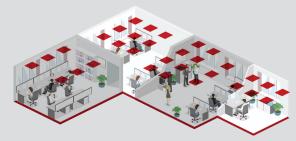

to add a new building, press the '+ Add' button.

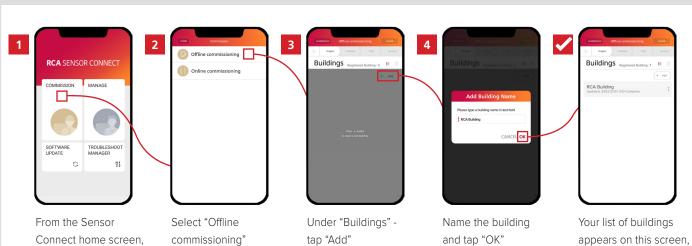

### Adding a Floor Offline Mode

After creating your building, the next step is adding floors to your building plan. Once a floor is created, rooms can be added to each floor.

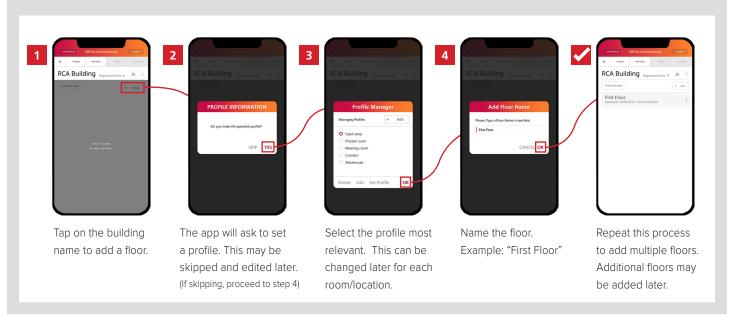

## Adding a Room (Location) Offline Mode

Once you have created a floor, adding a room (know as a location in Sensor Connect) is easy. Follow these steps.

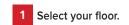

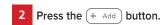

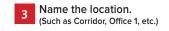

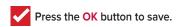

## Setting a Profile Offline Mode

Profiles contain light settings like brightness, timing, CCT, motion detection and daylight harvesting and can be assigned to rooms (locations).

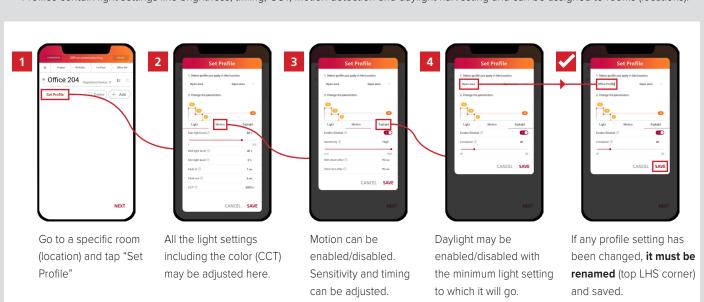

## **Adding Lights/Switches**

### Offline Mode

Lights/Switches can be added in offline mode at any time, even when they are not installed or powered.

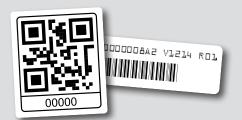

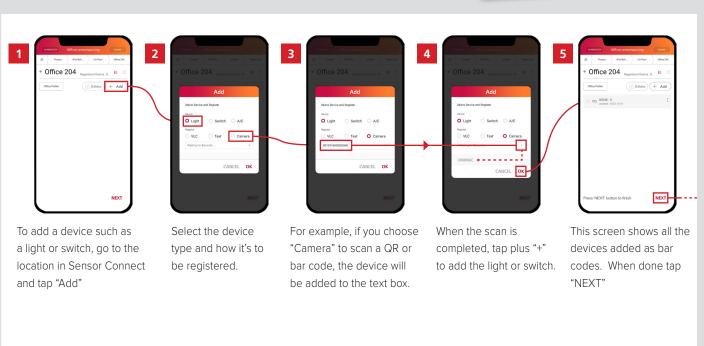

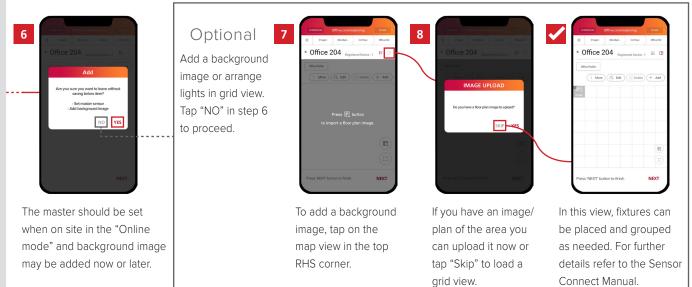

NOTE: Devices added in offline mode will be programmed during online commissioning as "registered devices" (see page 5, step 7)

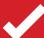

### **End Of Offline Commissioning**

Continue to "online mode" instructions to add lights via wireless detection of installed and powered lights.

# Adding Lights/Switches

### Online Mode

Online commissioning allows for the detection/addition of lights, assignment of profiles and designation of a master device using Zigbee wireless technology.

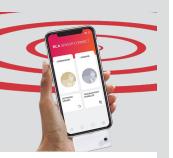

#### When on-site and in an area that needs to be commissioned:

Be sure to have created a building, added a floor and added a room (location) before proceeding to online commissioning. You will need the Zigbee/VLC USB Module and have it connected as described in the "Items Needed To Start" section of this guide before proceeding.

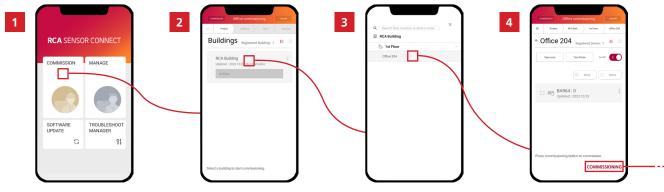

From the home screen, select "Commissioning."

Tap "Online Commissioning" and select the building.

Select the Location/Area to be commissioned.

Tap on "Commissioning in the bottom RHS corner.

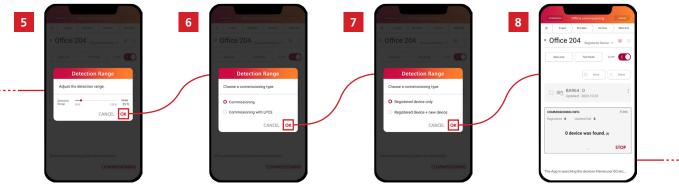

Select the shortest range appropriate so as to not find devices that don't belong, then "OK."

Select commissioning and then "OK."

Select "Registered device only" if all are pre-loaded or select "Registered device + new device" if not. The system scans for 15 seconds four times.

Continued on next page

### Adding Lights/Switches - Online Mode (Continued)

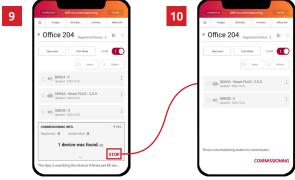

Tap stop to end the scan process when all are found.

The details of the devices will change accordingly once commissioned.

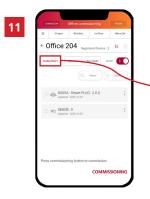

If a new device is found, it will be placed in the "unidentified" icon.

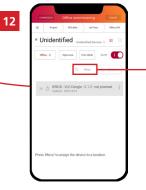

Tap on the Unidentified icon and select the device, then tap on "Move."

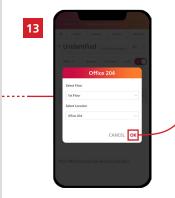

Select the location to move the device to.

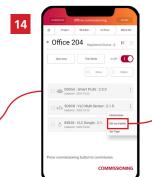

Tap on the 3 dots to the RHS of a device to set the master.

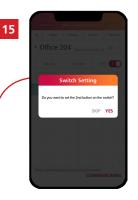

Repeat the same process to add a switch. Ensure the switch is awake by pressing any of its buttons.

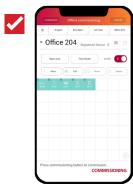

All devices are easily viewed, positioned and grouped in grid view. 2 group switches can be defined here. Refer to full manual for more information.

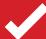

### **End of Basic Sensor Connect Setup**

For further information regarding advanced features such as daylight harvesting, grouping, scheduling, scene selectors, etc. refer to the full Sensor Connect Manual at:

https://www.rcalights.com/resources/

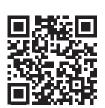